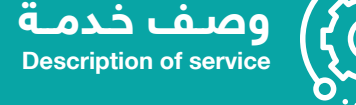

## **خدمة مباشرة أعضاء هيئة التدريس المتعاقدين**

## **ً أولا: الدخول على الخدمات الذاتية للمتعاقد في صفحته الشخصية والقيام بالآتي:**

- الدخول على الإجازات.  $\overline{\phantom{a}}$
- اختيار طلب مباشرة بعد إجازة.  $\overline{\phantom{a}}$
- إدخال تاريخ العقد الجديد (**1445/02/25**).
	- حفظ الطلب.

## **ً ثانيا: الدخول على الخدمات الذاتية (للعميد) في صفحته الشخصية والقيام بالآتي:**

- الدخول على الموافقات على طلبات الخدمة. П
	- اختيار منصب مباشرة المتعاقدين.  $\Box$
	- اختيار (موافقة) أو (رفض) مع ذكر السبب.

## **المزيد من المعلومات**

acshr@qu.edu.sa | 0163020841 | الاستحقاقات قسم

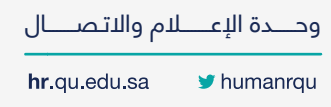

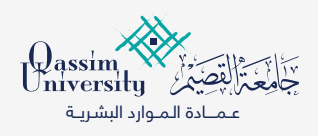